## **Dhani Password Reset Login**

1) In case of forget password, user will use web URL<https://prss.dhani.com/>to reset his/her password.

2) Input your user name and click on Submit.

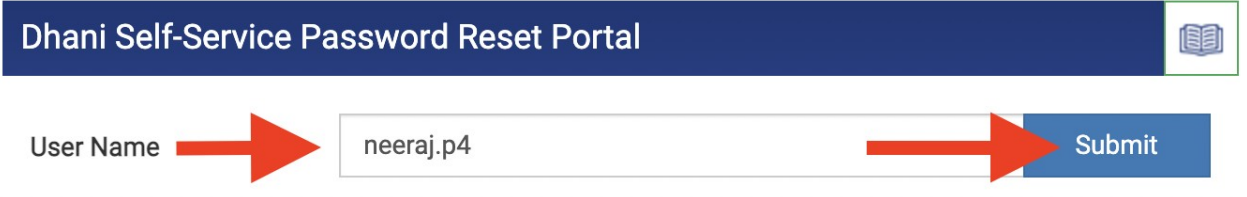

3) After submitting, application display the employee basic details as shown in the below

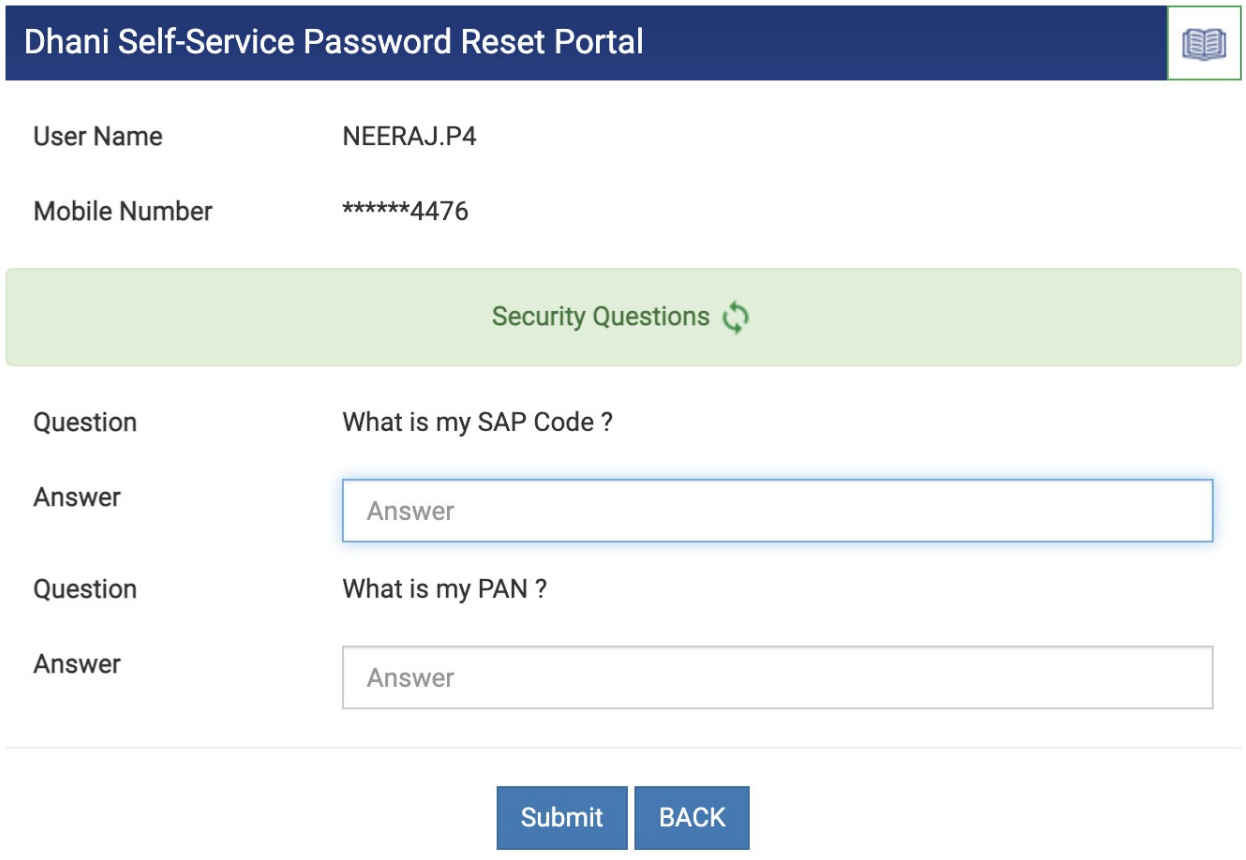

Note:-

- > User can answer the security questions by maximum 5 times.
- > In case of mobile number is not correct, please contact to your concerned HR manager

4) In this step, You can verify your basic information like User name and Mobile number. In case of any issue with the details showing on screen, please update your information in https://dhaniverse.dhani.com/ (Employee details Section).

5) To change the security questions, click on Refresh button as shown in the below Screenshot.

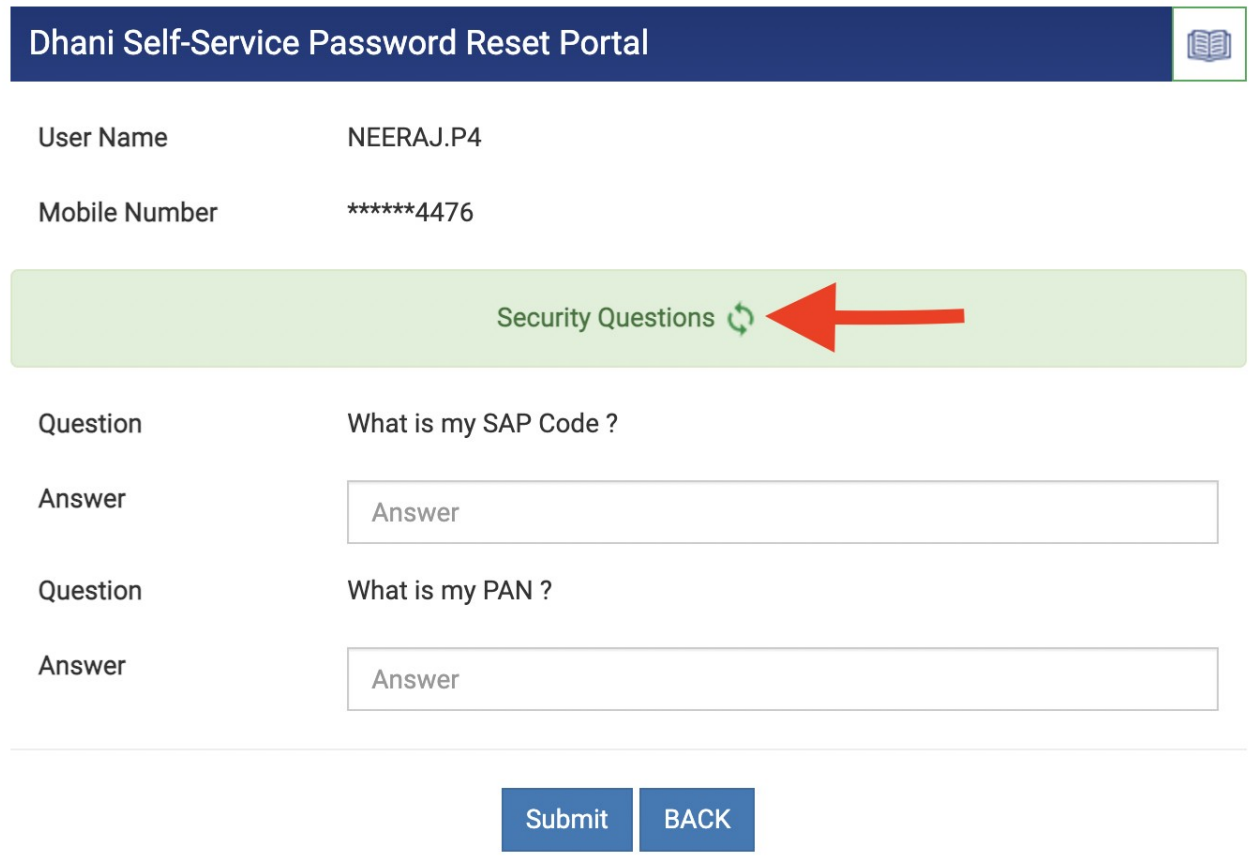

Note:-

- > User can answer the security questions by maximum 5 times.
- > In case of mobile number is not correct, please contact to your concerned HR manager

6) Also, you can click on "Back tab" to start over.

7) System prompts message "Security questions are verified. Now Generate OTP.". Click on "Close" as shown in the below Screen.

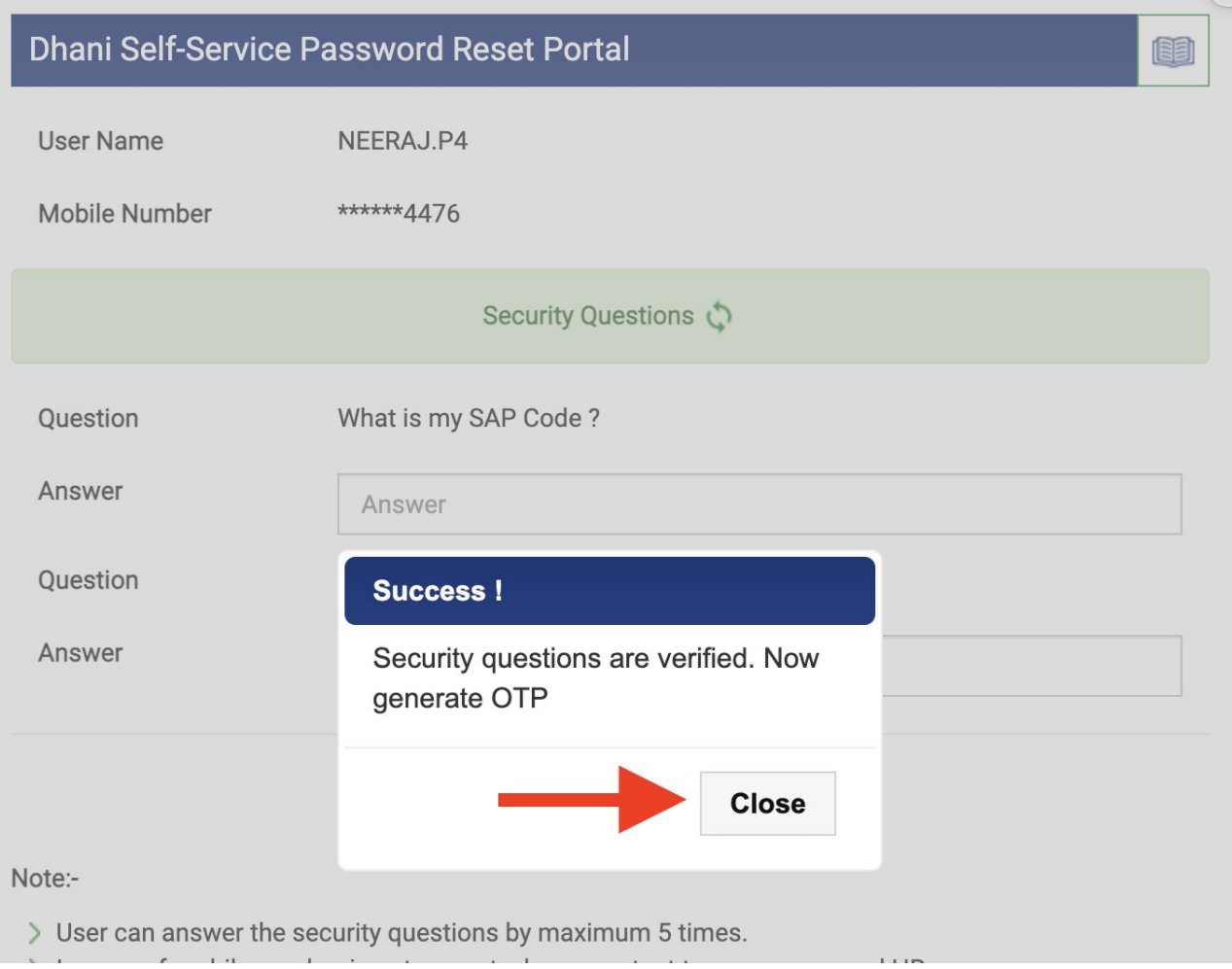

8) "Generate OTP" button will appear on screen. Click on "Generate OTP" to get 6 digit OTP on your registered Mobile number. Shown in below Screenshot.

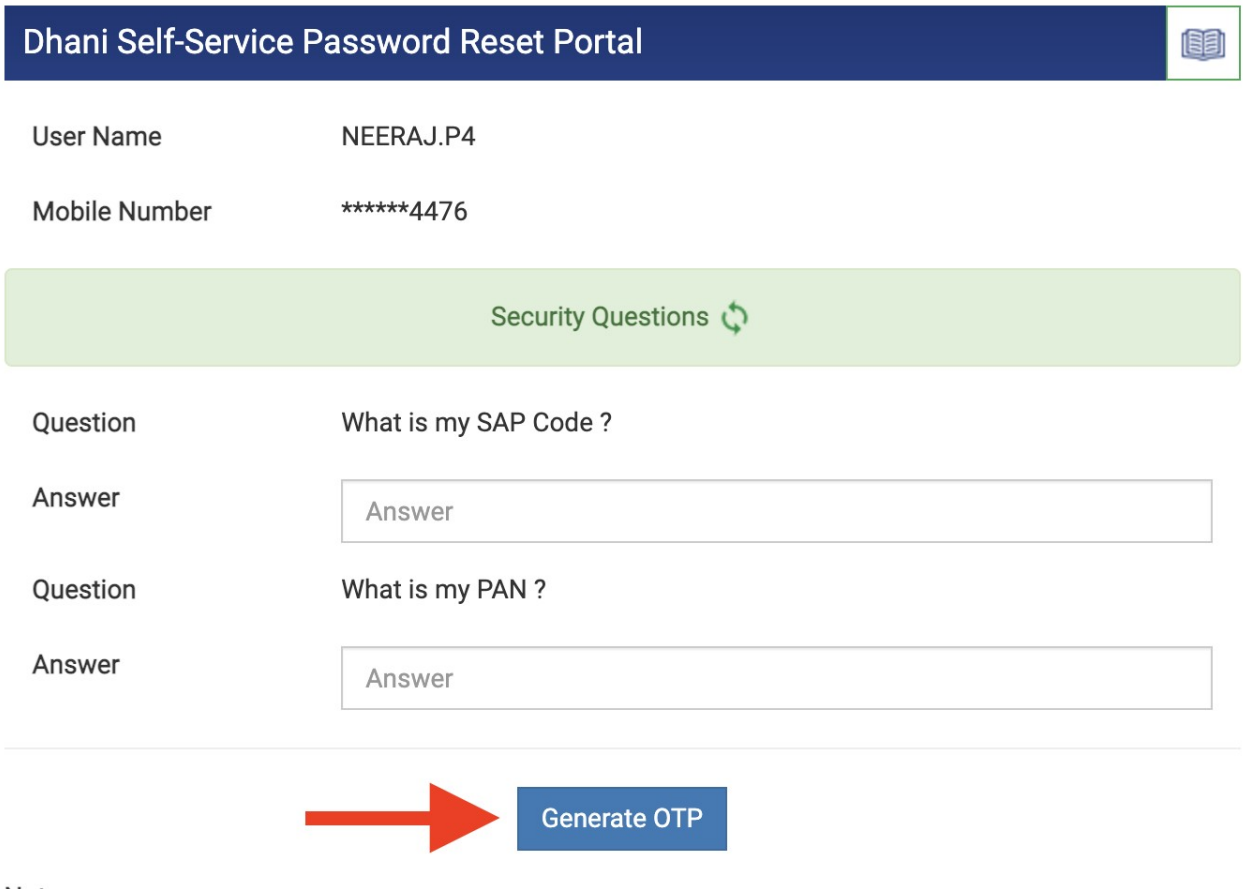

Note:-

- > User can answer the security questions by maximum 5 times.
- In case of mobile number is not correct, please contact to your concerned HR manager

9) System will prompt, Enter six digit OTP code sent through SMS on your mobile number/Personal email and Dhani email as shown in below Screenshot. After this click on "Close".

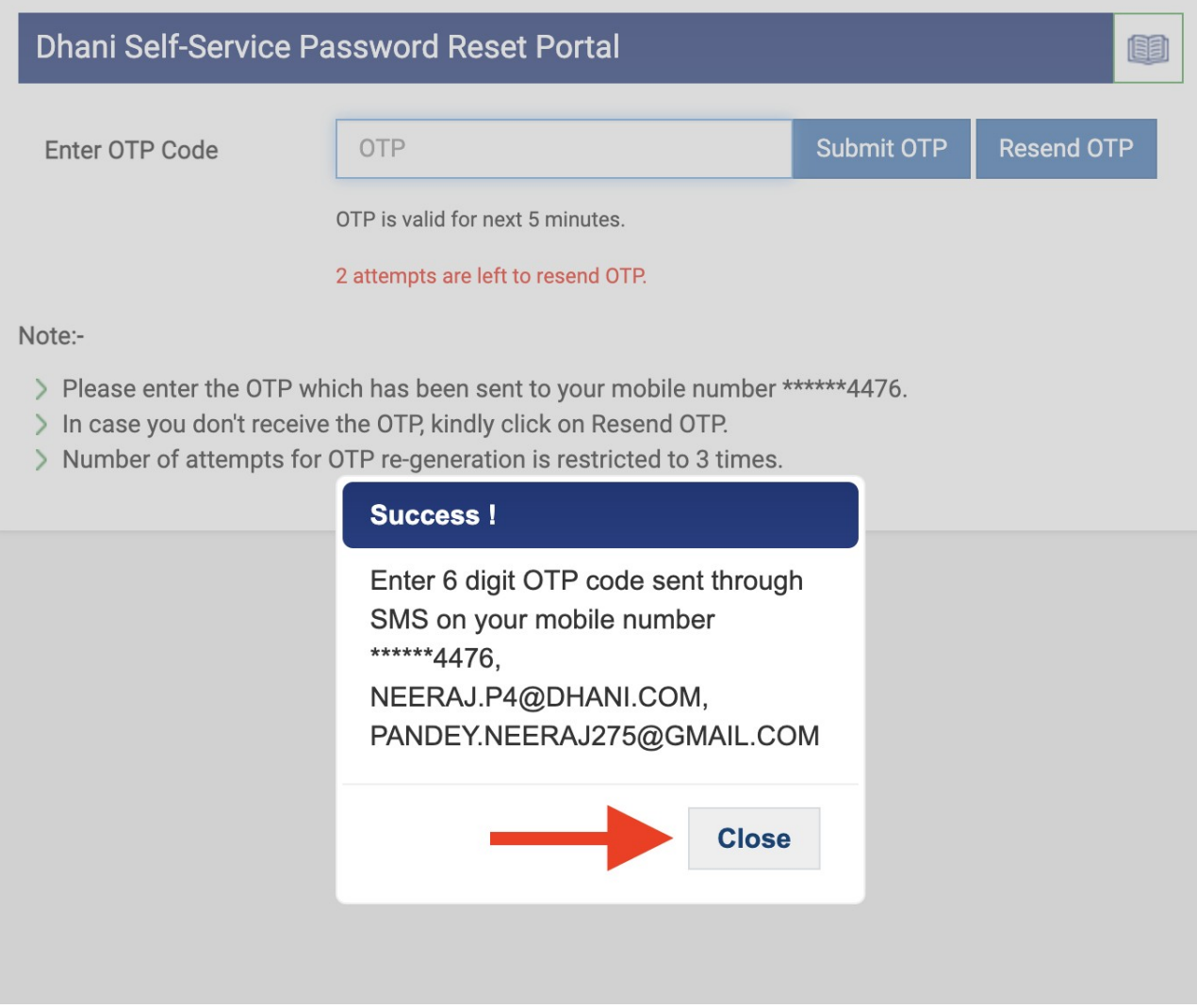

10) Enter the 6 digit OTP in the space provided as shown in the below Screenshot and click on Submit OTP

In case you don't receive the OTP, kindly click on Resend OTP.

Number of attempts for OTP re-generation is restricted to 3 times.

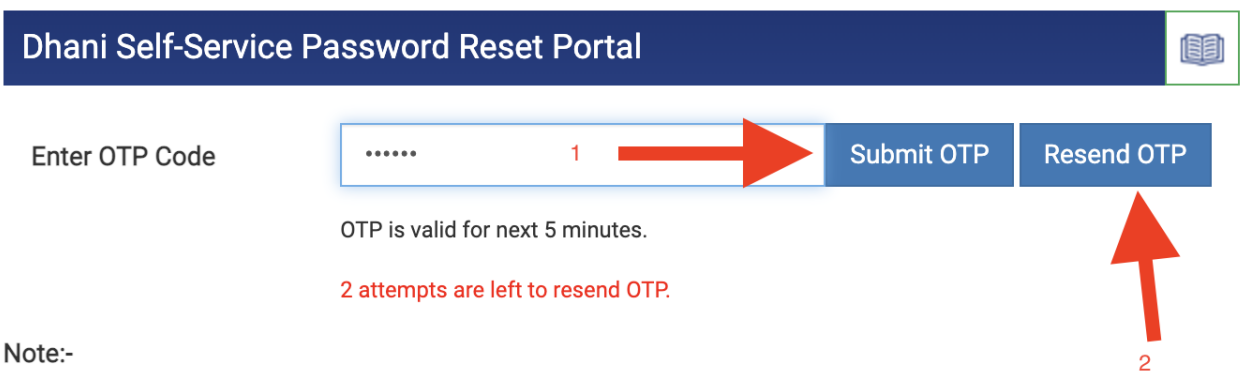

- > Please enter the OTP which has been sent to your mobile number \*\*\*\*\*\*4476.
- > In case you don't receive the OTP, kindly click on Resend OTP.
- > Number of attempts for OTP re-generation is restricted to 3 times.
- 11) System will prompt, A Success Message "OTP Verified". After this click on "Close".

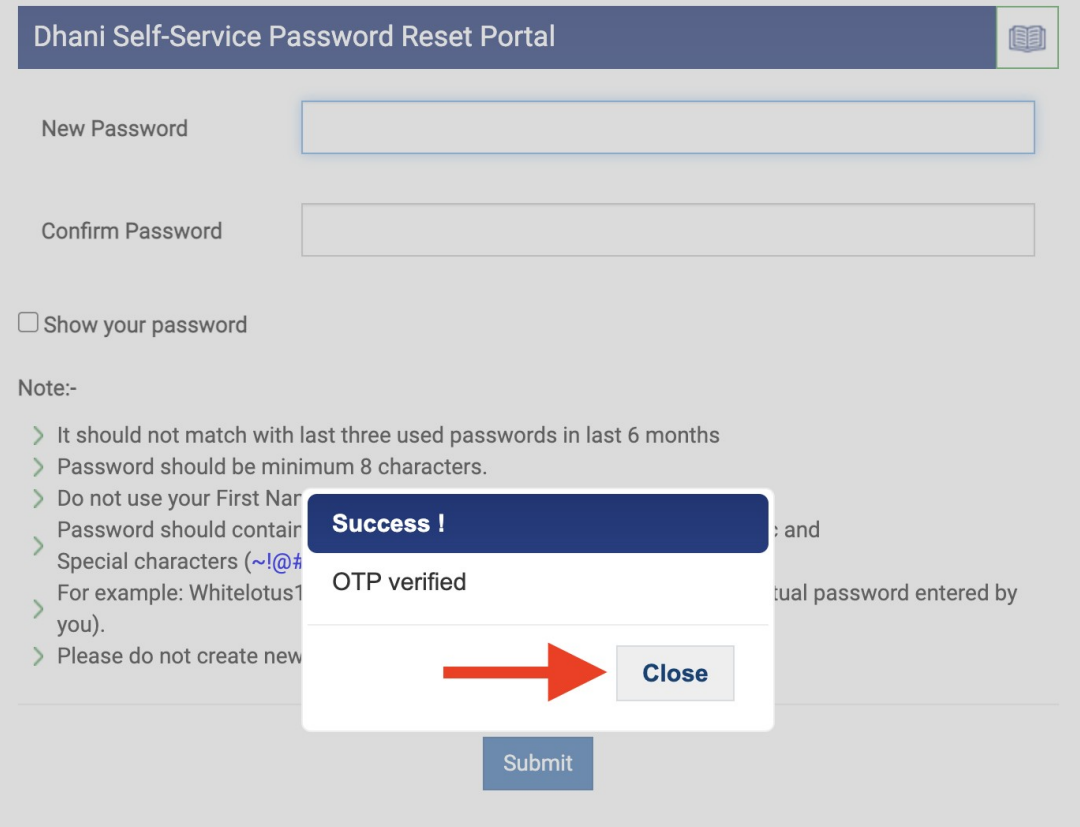

12) User need to enter the Password and Confirm Password, as per the Dhani Password policy and click on Submit. For reference, please follow below Screen.

## **Note:-**

Password should not match with last three used passwords in last 6 months

Password should be minimum 8 characters.

Do not use your First Name and Last Name in your password

Password should contain combination of Lowercase/Uppercase, Numeric and Special characters (~!@#\$%^&\*-+=`|\(){}[]:;"'< >,.?/).

For example: Whitelotus1234@ (Please don't consider this example as actual password entered by you).

Please do not create new password with your first and last name

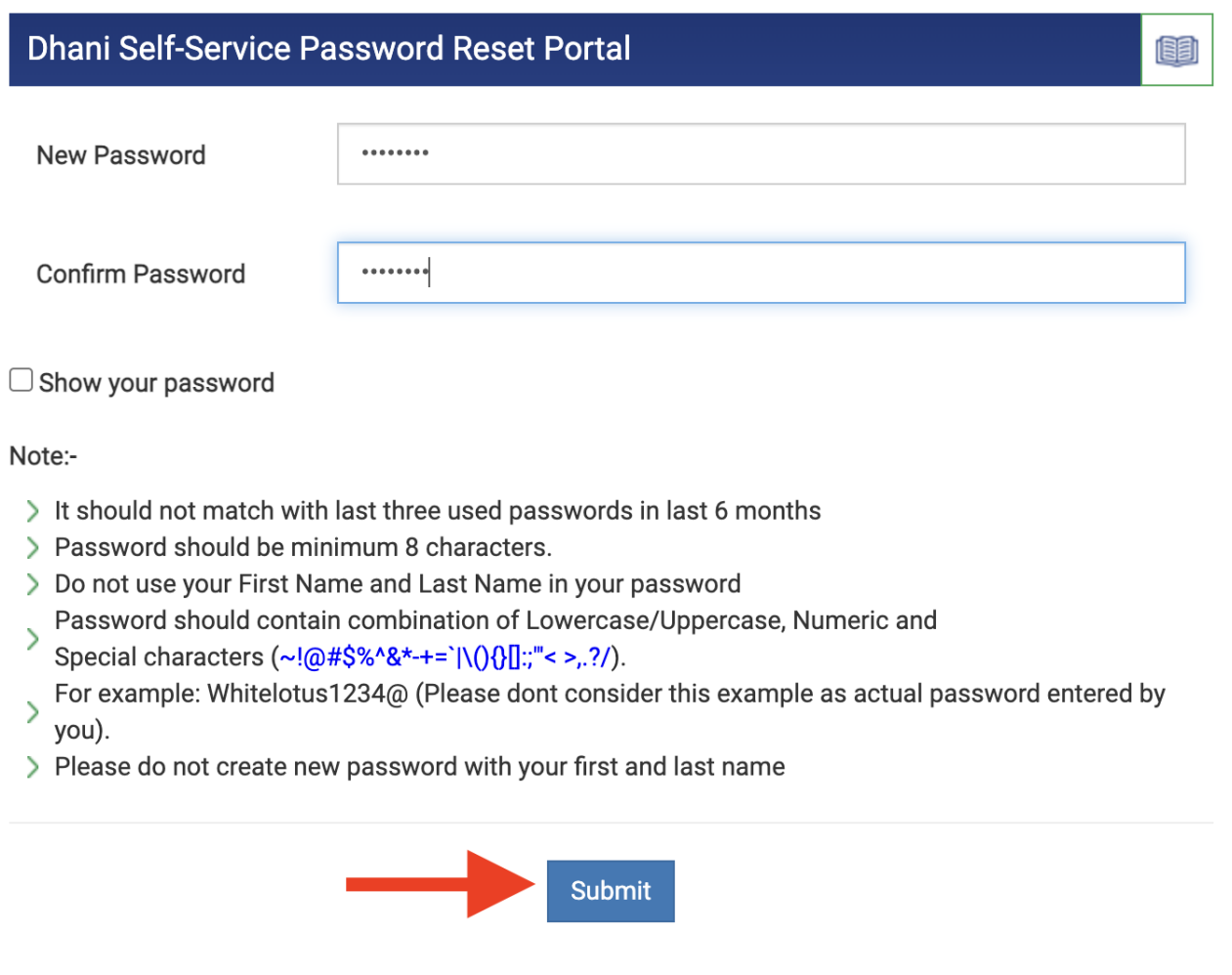

13) After submitting, the system prompts a message "Password has been reset successfully. It will be activated in next 10 minutes.". This means, user has successfully reset his/her password. For reference, please follow the below Screen.

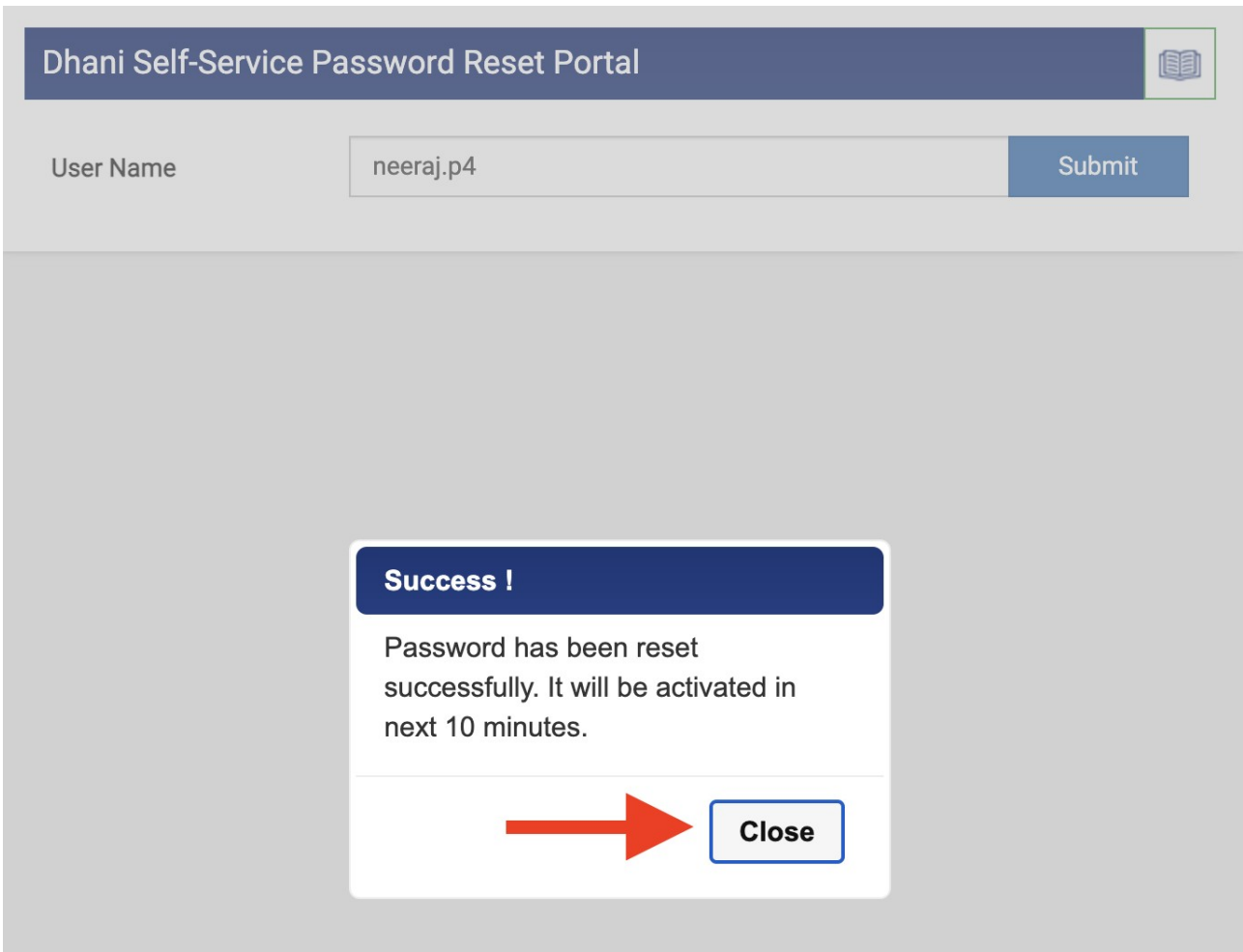

14) You can use Dhani services like Emails/dhaniverse.dhani.com with new password after 10 minutes.